# Training Manager

The Training Management function has now been moved into one screen from where the whole system can more easily be managed. It encompasses the existing planner and history functions along with some new reporting functions. It deals solely with the mandatory courses that you have set up in the Company – Training Courses section where you have defined that certain job titles demand that certain courses and subjects be taken by your employees.

Looking back firstly at how the mandatory courses are set up you need to go to the following screen…

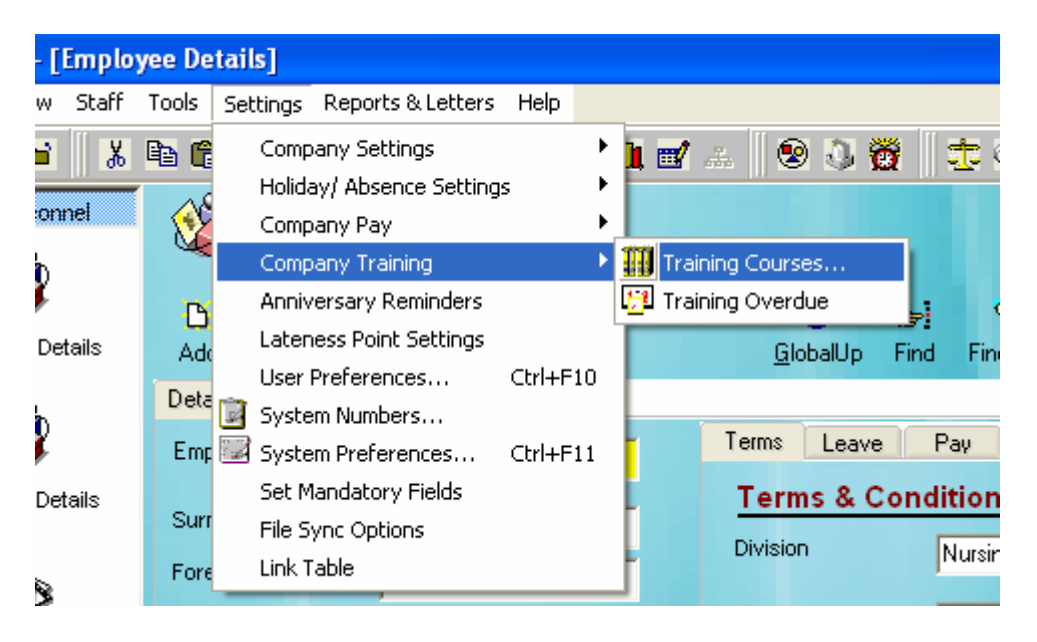

This is where the company courses are set up and applied to the various job titles. The Company Training Courses screen…

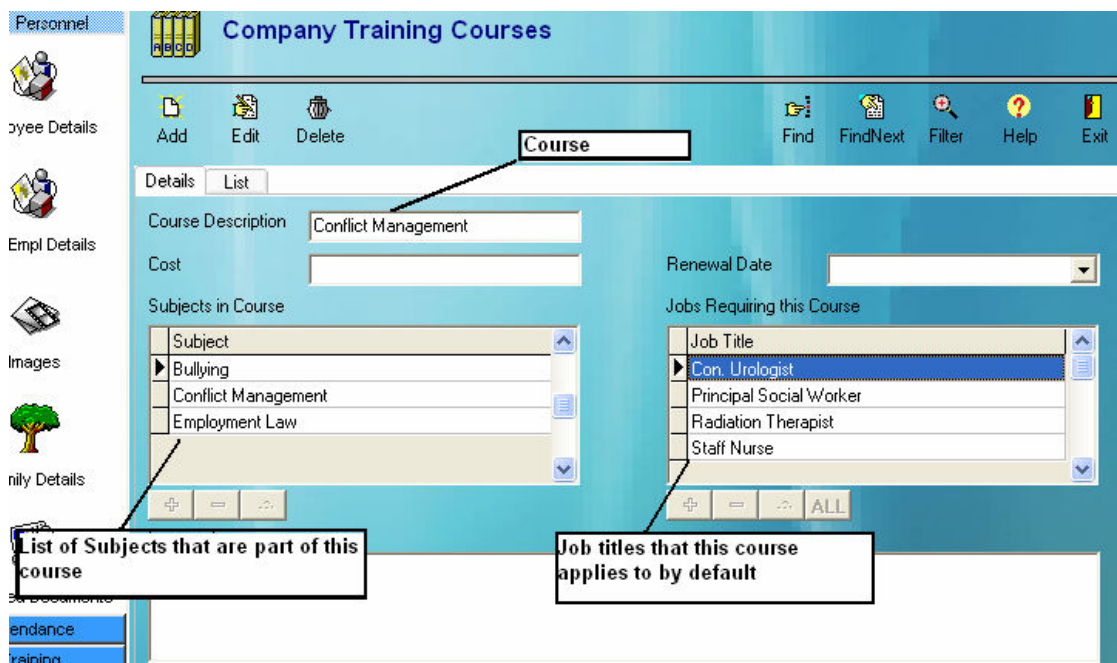

In the above screen you have a course description – Conflict Management, a list of subjects that form this course and also a list of job titles that, by default, are required to take this course.

As each subject is added the user must define the characteristics it has and how it is handled by the training manager screen. When adding a subject to a course you must supply certain information as is displayed in the following screen…

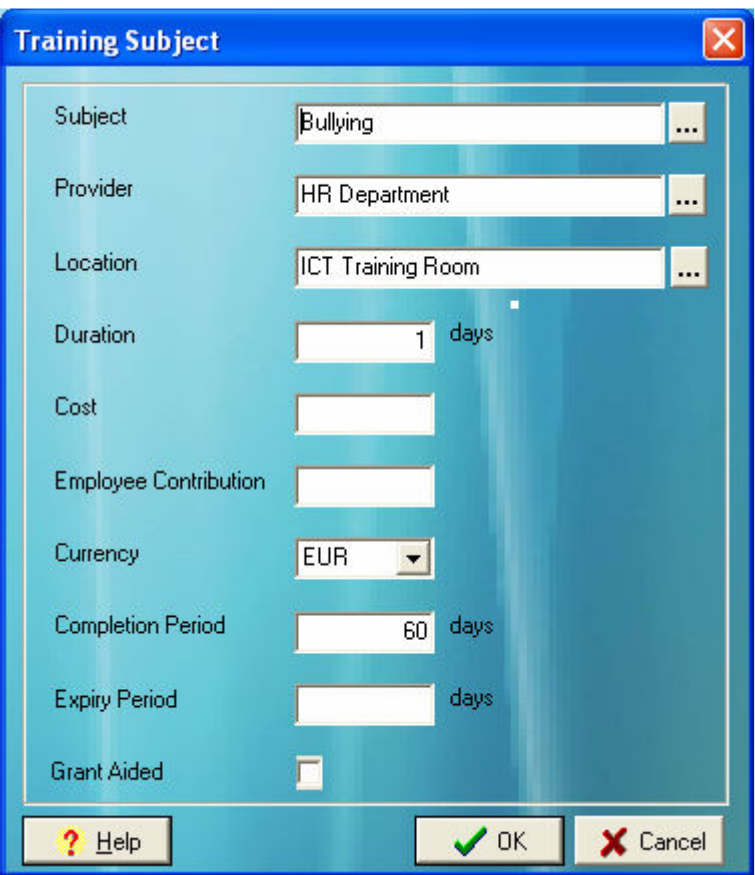

For the most part these pieces of information are obvious as to what the mean but the important ones are the Completion Date and the Expiry Period. The completion date is used in conjunction with the employee's date of join. What the above screen is saying is that from the date an employee begins employment that they should have this particular subject completed within 60 days. The Expiry period relates to how long the subject lasts before the course has to be repeated. In the above case it is deemed as not having an expiry period so does not need to be repeated.

Adding, Deleting and Editing subjects on courses is done using the 3 buttons below the grid…

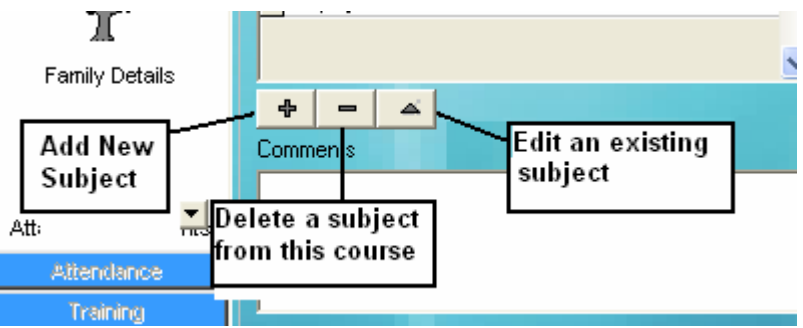

Applying job titles to courses is also handled in a similar manner. This is done using the grid on the right hand side of the screen…

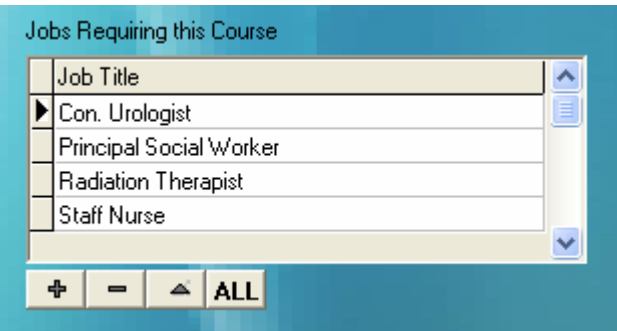

The only difference with this one is that is has an "ALL" button. This button is used to signify that all job titles are, by default, to complete this course.

Adding a job title to the list will bring up the following screen…

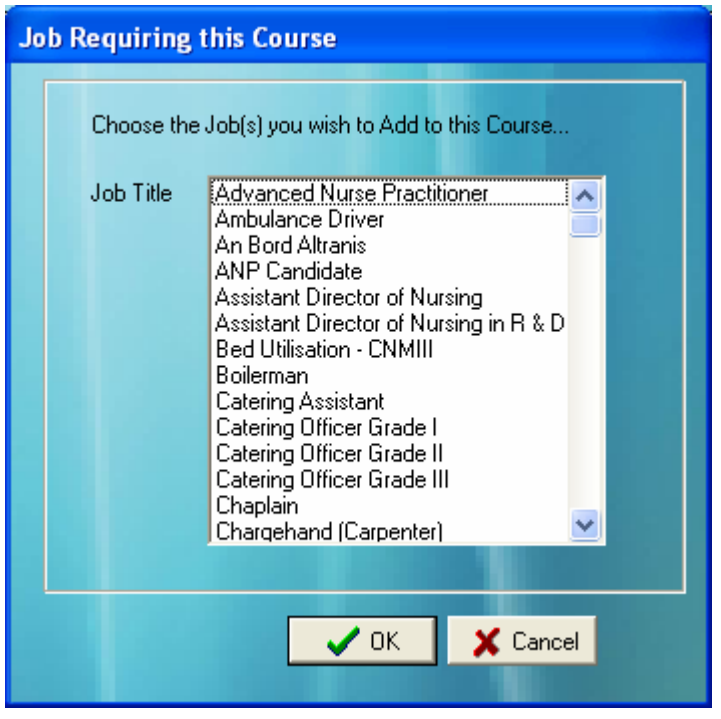

Simply select the job title you wish to add to the course and click OK.

## Using the Training Manager Screen

The Training Manager screen is accessed by the following menu option…

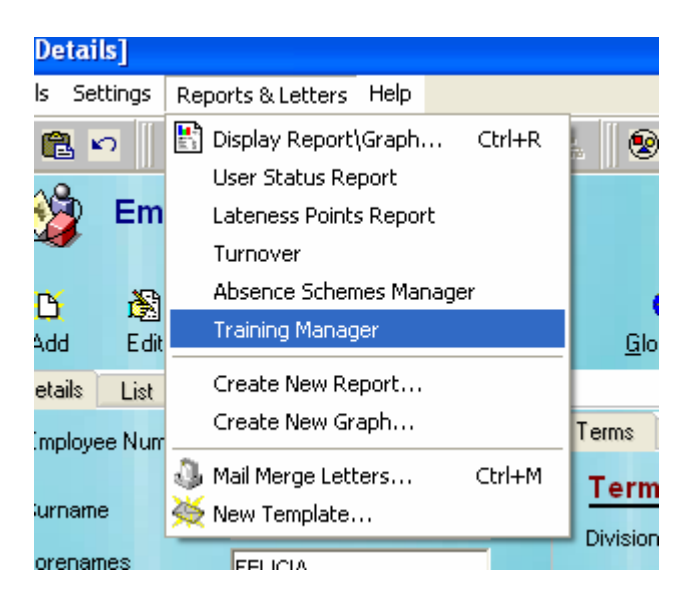

And displays the following screen…

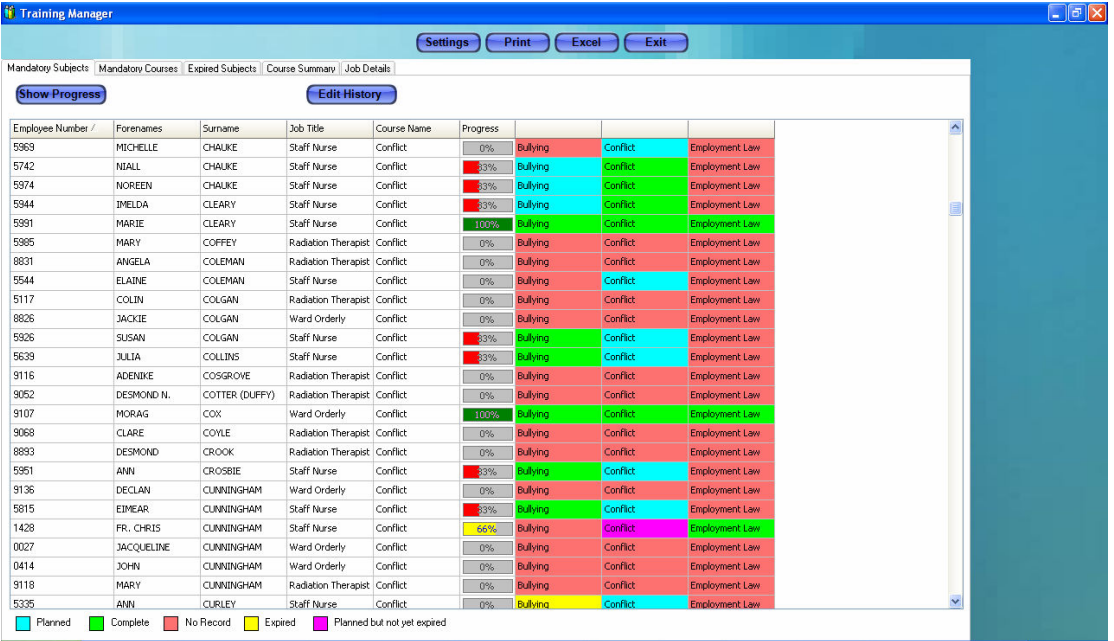

Depending on the status of an employee's training requirement and how much they have either planned or completed the functionality on this screen can change to suit. There are 5 different points that a subject on a course can be…

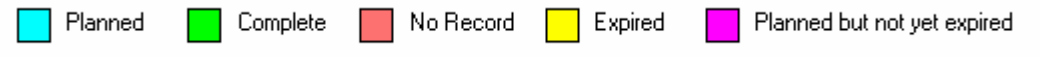

#### What each point means

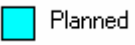

This subject is planned for this employee. This allows you to view the details of the planned subject or you can choose to mark it as complete and furnish the relevant details.

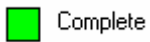

This subject has been completed. You may view or edit the historic training record.

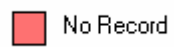

There is no record of this subject for this employee. You may add a planned record for the subject or you can skip this step and instead choose to add a training history record.

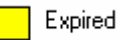

This subject has been done by this employee but needs to be redone. You may plan a new training event for this subject or view the current history.

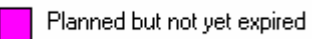

This subject has already been completed by the employee, is still in date but a further course is planned for when the original runs out. You can edit the planned record or view the history for this subject.

The screen also displays the employee's progress status in the form of both a percentage and a visual representation as regards each course that the employee has assigned to them.

**Edit History** 

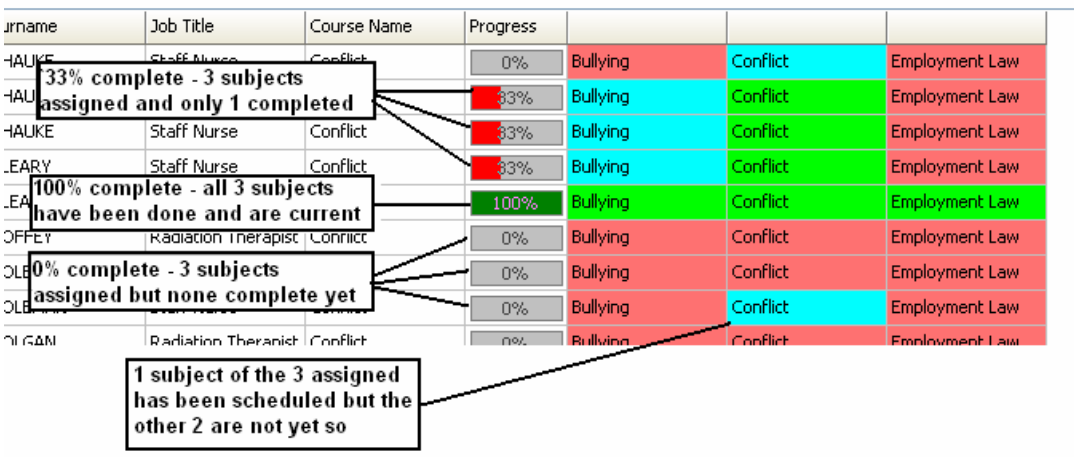

Where you have a situation that an employee is assigned to more than one course then the courses are represented on separate lines so that each course may be more easily identified and the employee's progress more clearly shown.

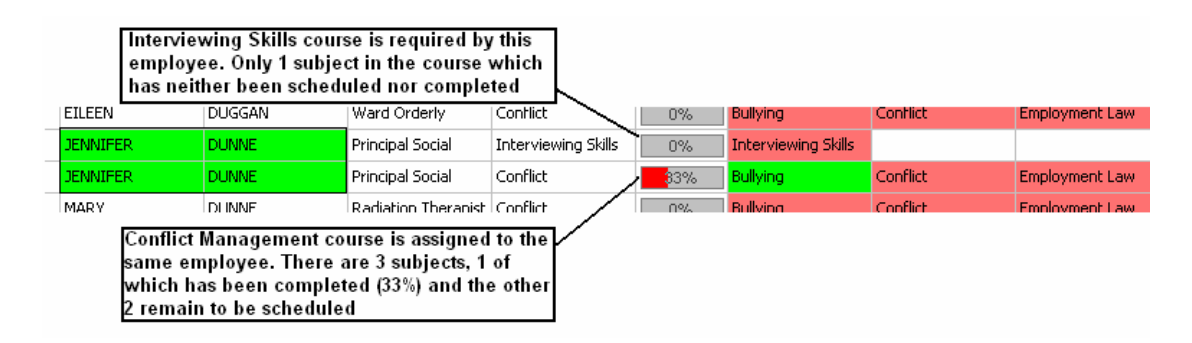

### Functions available on the Training Manager screen

As mentioned earlier this screen brings together the functions which were previously accessed separately. It has been designed to essentially manage the training management routines all in one screen. Moving subject to subject while on one employee enables the functionality that is applicable to the current status of that subject.

You will be aware of the different points relating to the current status of a subject that was covered earlier and these are what determine the functionality that is presented to the user. Take for example a situation where you click on the subject for an employee in the following example…

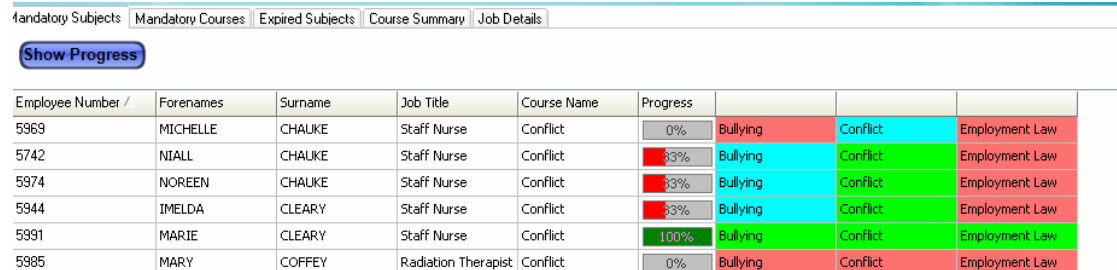

The only available button that the user can click is "Show Progress" which will refresh the grid with the latest available information. Clicking on the subject "Bullying" on the first employee on this grid will change the display to the following…

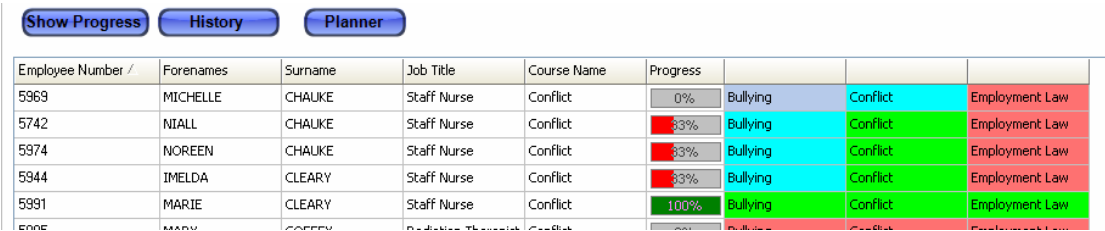

As you can see the subject "Bullying" has become highlighted and the buttons available to the user have changed. The "History" and "Planner" buttons are now available. Because the status of this subject is "No Record" it means that even though the subject is required by the employee it has not yet been either undertaken or even scheduled to be done. In this case you can either "Plan" the subject for the employee or if it is the case that in fact the employee has undertaken the course then you can enter a Training History record. Clicking the History button will present the following screen…

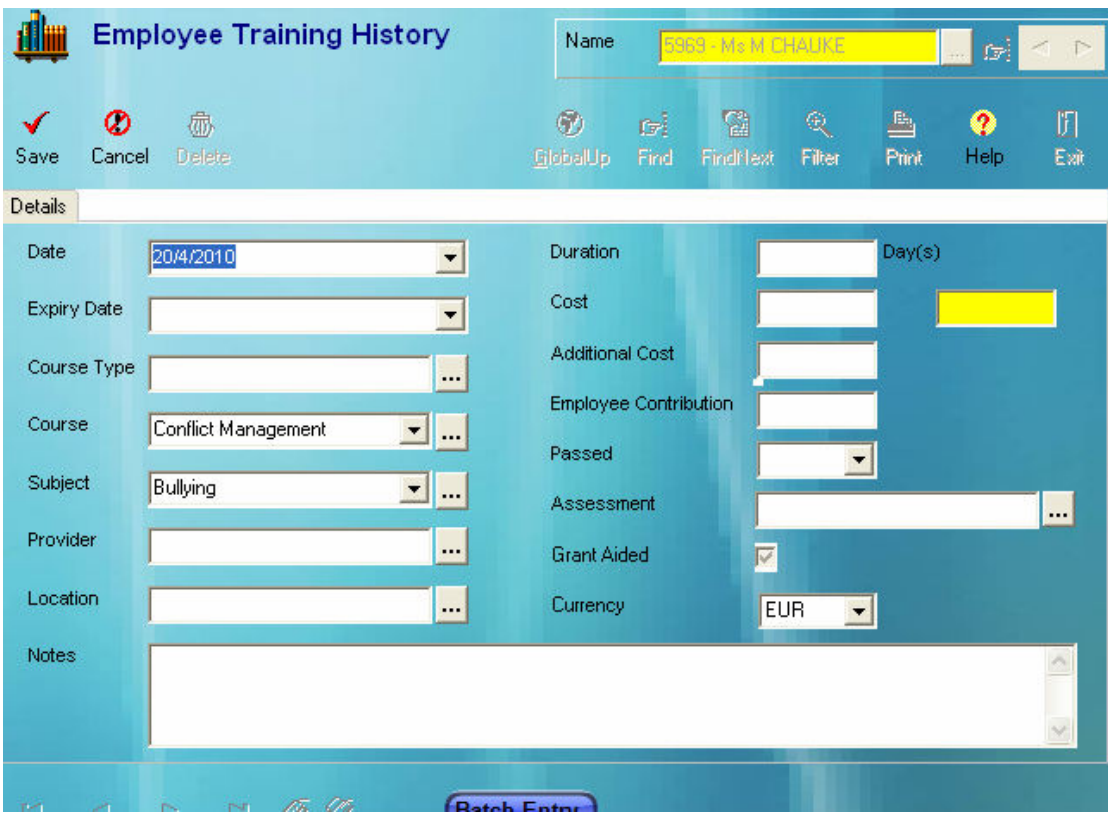

This is where you enter the details of the subject undertaken and any other relevant details you have on that you wish to record. Finally clicking "Save" will commit the record to the Training History screen for this employee and will update the status of this subject on the Training Manager Screen.

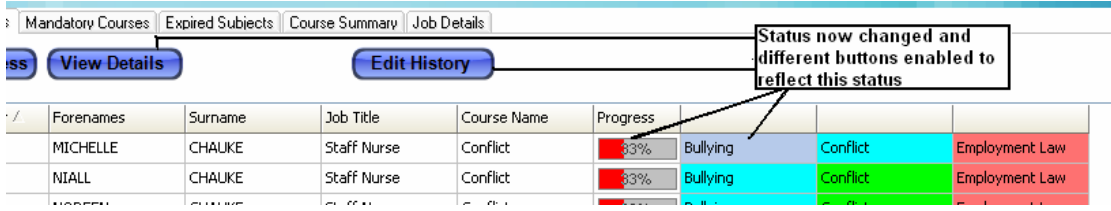

Now that a history record has been entered for this subject the buttons available to you have changed to "View Details" and "Edit History". View Details will bring up the details that have just been entered or Edit History will allow you to make changes to those details if you so wish.

Now clicking on to the "Employment Law" subject for the same employee the buttons go back to History and Planner again. This time if we click the "Planner" button we are presented with the Training Planner screen…

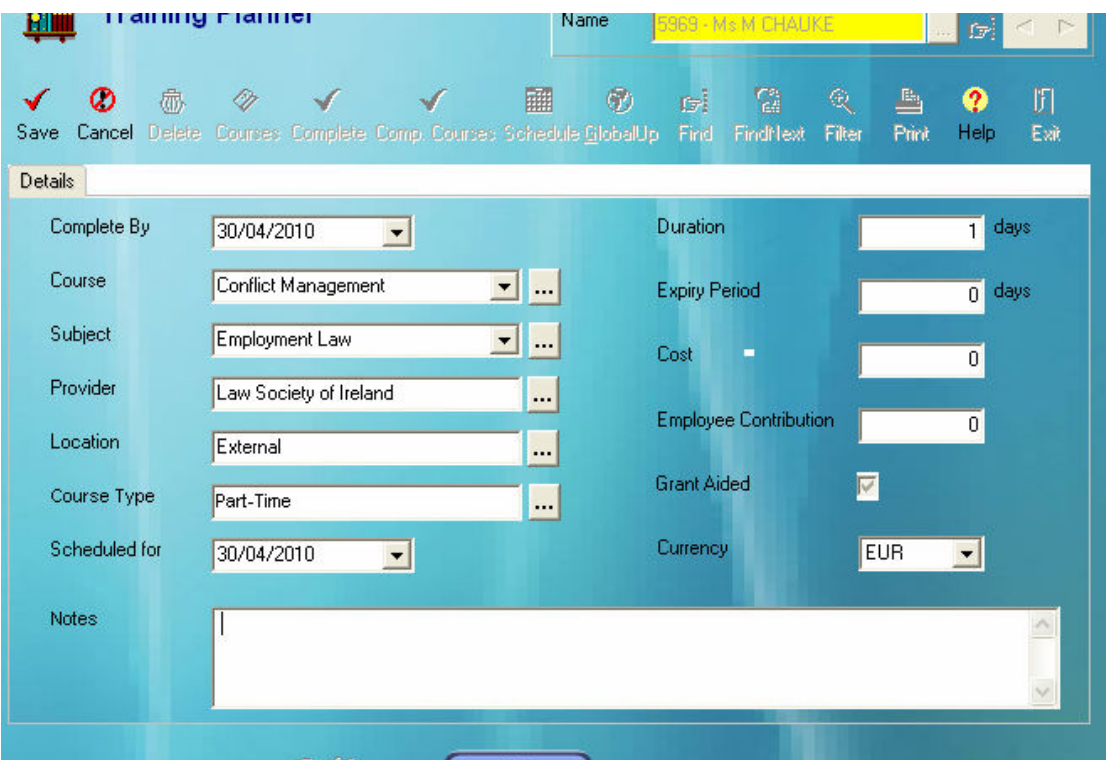

Enter your details as desired and click Save to complete the record. You are now returned to the Training Manager screen and again the note the change in the status for this subject.

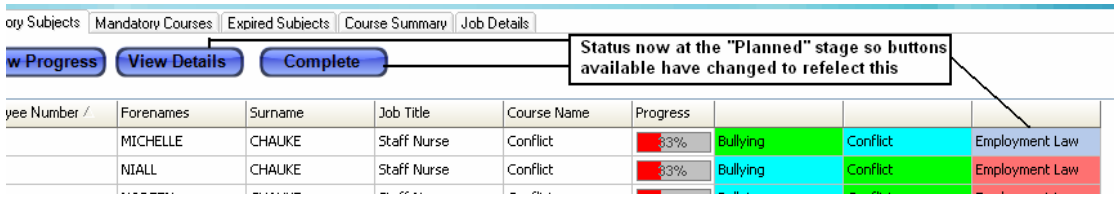

Clicking the "View Details" button will re-display the details just entered on the planner screen where you have the option of editing them or marking the subject as complete. Alternatively from the above screen clicking the "Complete" button will allow you to directly complete the subject as the following screen displays…

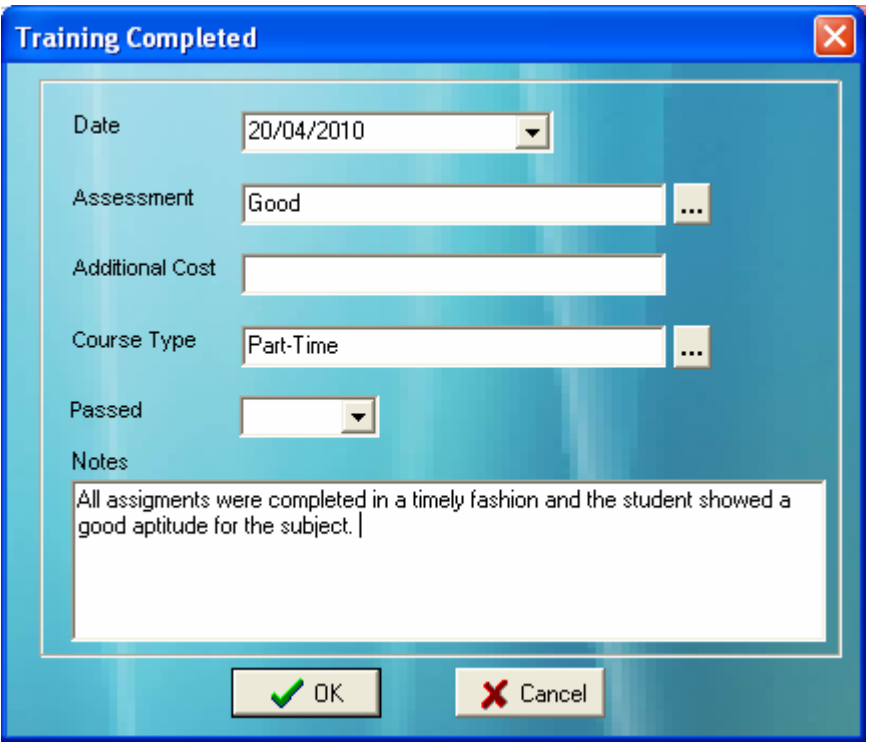

Once the details have been entered and you click OK then the record moves from being a Training Planner record to a Training History record. This will again change the status of the subject for this employee and will again change the buttons available to the user.

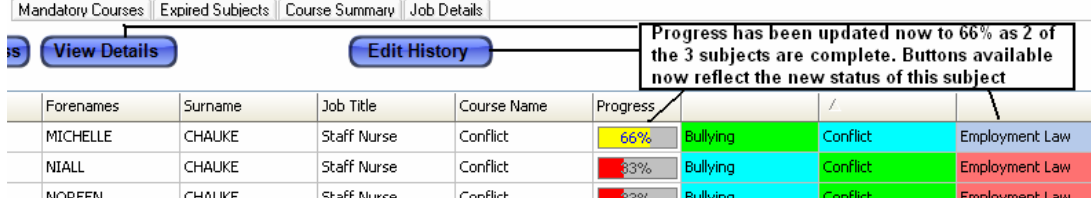

At this stage for this subject you may view the history record ("View Details") or edit the history record ("Edit History").

### Mandatory Courses

The Mandatory courses tab is essentially a report showing the courses assigned to each employee and their status in terms of percentage complete.

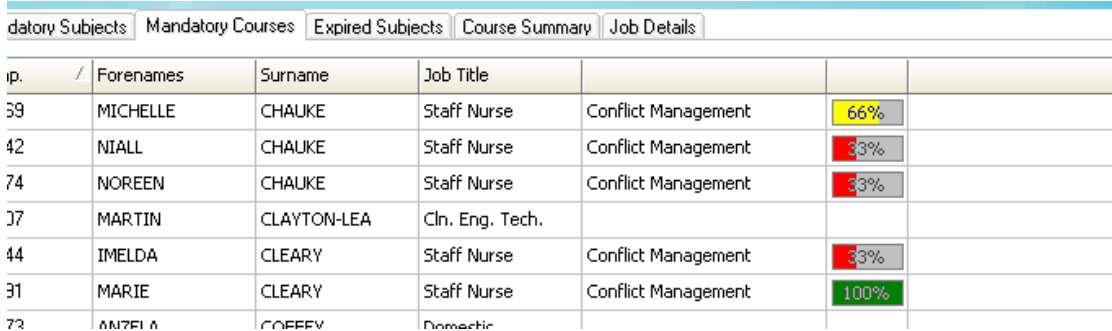

All courses for a particular employee are listed on the same row as in the following example…

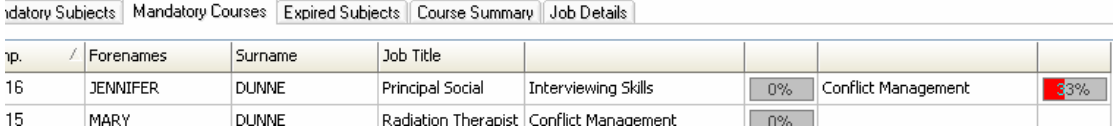

In the above example you can see that the Interviewing skills has no subject yet completed so is at 0% and the Conflict Management course is 33% complete.

## Expired Subjects

The Expired Subjects tab allows you to create a report based on a date showing all employees who have undergone training in subjects that have now expired. The expiry date is calculated based on the original set up of the subject in the Company Training Courses screen earlier. In there the number of days that the course is valid for is set by the number of days entered in the "Expiry Period" box.

The Expired Subjects report is based on dates. The first date is the date up to which the report is to check for expiry. What this means is that you can run reports to see which subjects will expire over the next few weeks or months. You can also specify to only show subjects that have expired since a certain date.

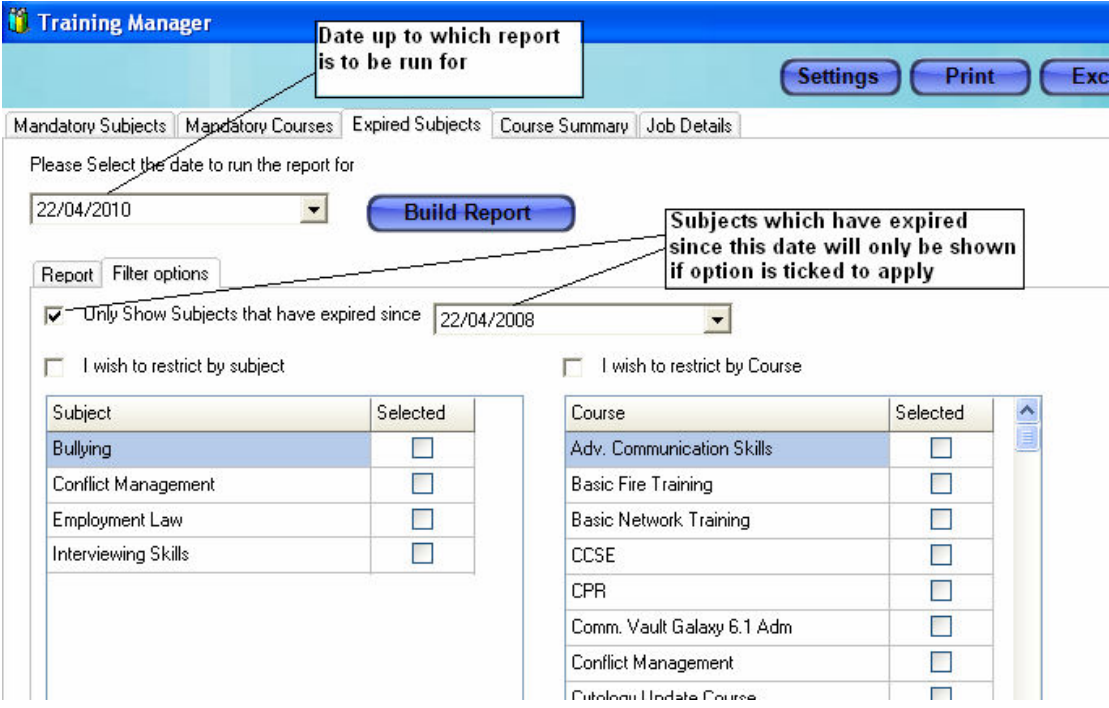

The report itself can be run based on both mandatory and non-mandatory subjects. If you wish also to restrict based on certain subjects or courses this may also be done. Just tick the appropriate option at the top of the grid and select the subjects or courses as appropriate.

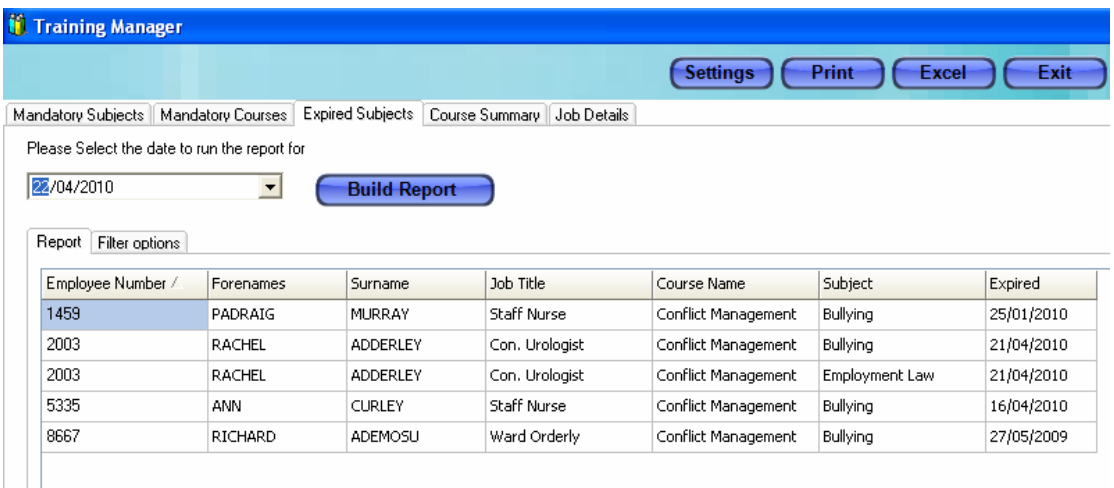

This report can either be printed as a html report or exported to Excel where further processing can take place on it.

### Course Summary

The Course Summary screen is simply a graphical representation of all the current courses that are entered on your system for use. The report shows a count of the subjects per course and a list of those subjects.

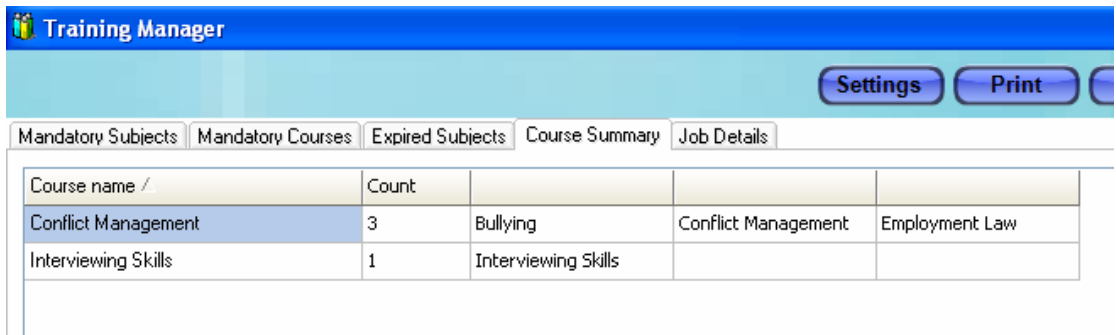

### Job Details

The Job details report shows the list of job titles in your system and the mandatory courses that they have associated with them.

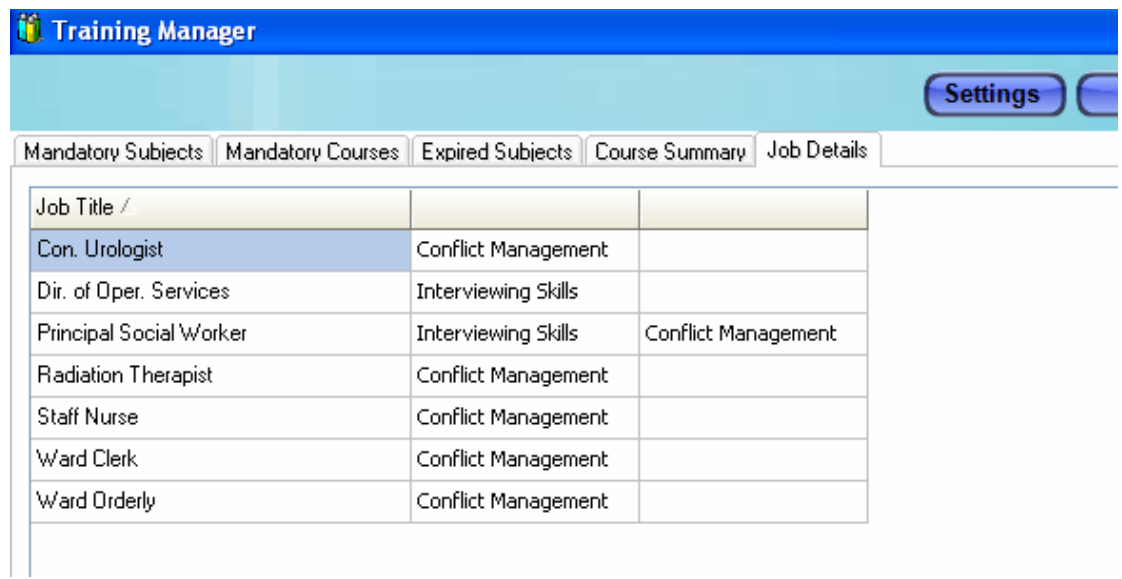

Again the above two reports can be either exported to excel or printed as a html report.